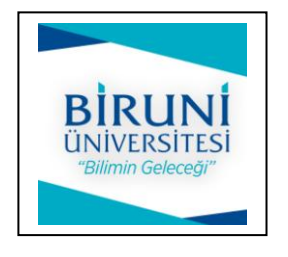

## **Biruni Üniversitesi**

**Öğrenciler İçin Ödev Teslim Kılavuzu**

**Adım 1:** a) Üniversitemizin BirDeha sistemine<https://bem.biruni.edu.tr/> adresine tıklayarak girin.

b) Karşılama ekranının sağ üst köşesinde olan (Giriş Yap) linkine tıklayın.

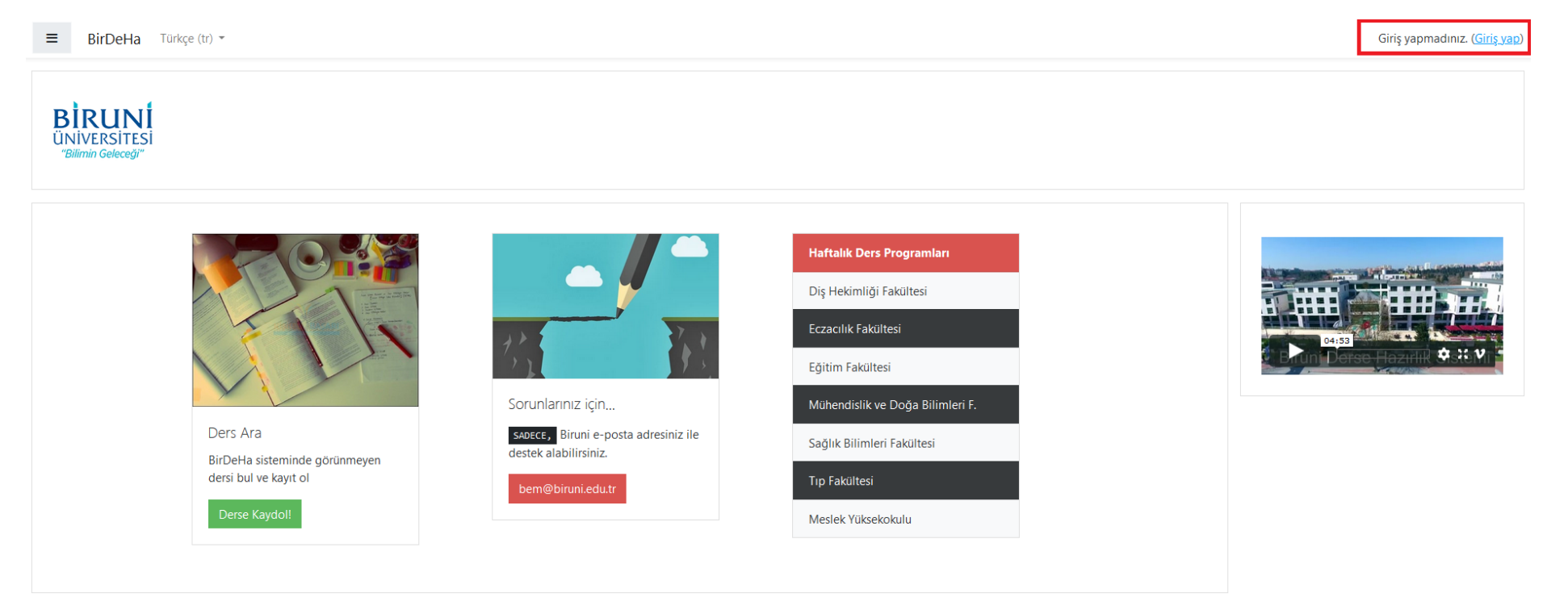

**Adım 2:** Öğrenci numaranız ile başlayan **mail adresiniz** ve **şifreniz** ile sisteme giriş yapın.

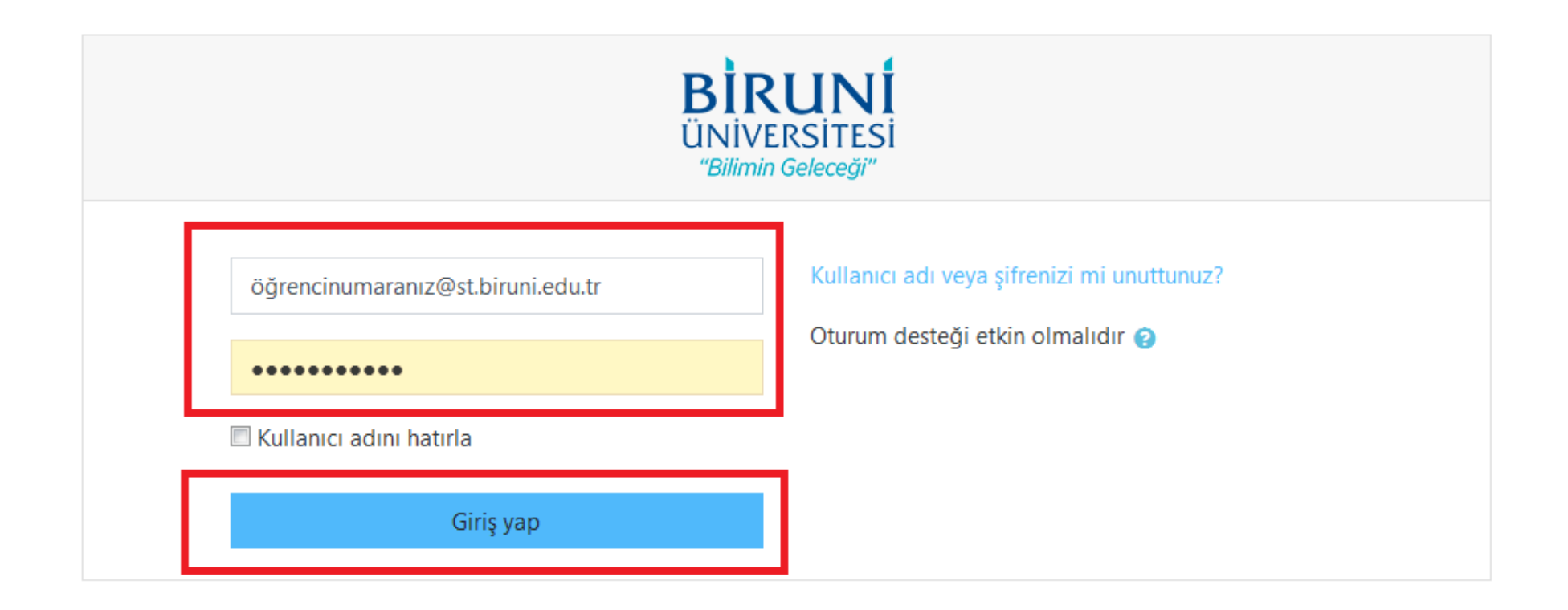

## **Adım 3:** "Timeline" bölümündeki listede, ödev oluşturulan ders ile ilgili bağlantıyı ve detayları göreceksiniz.

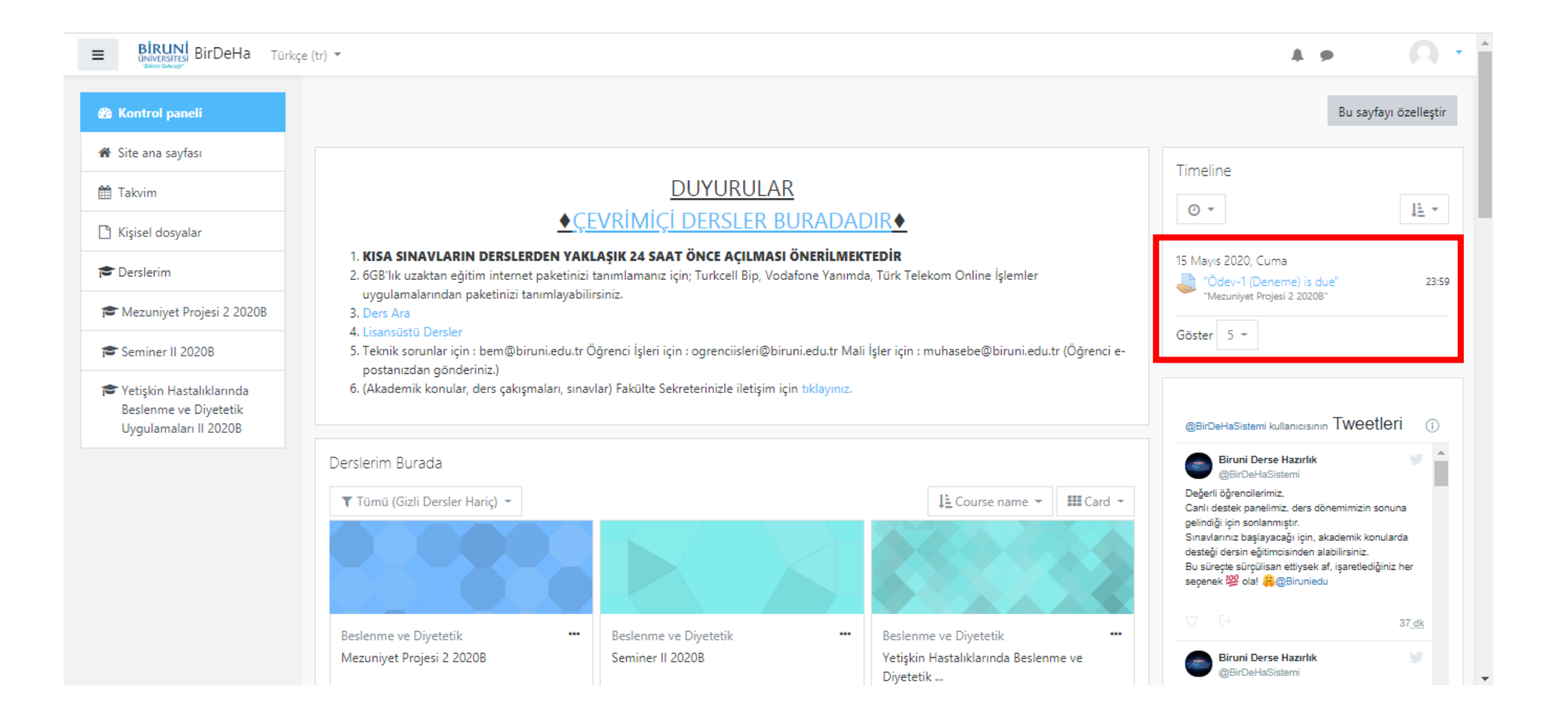

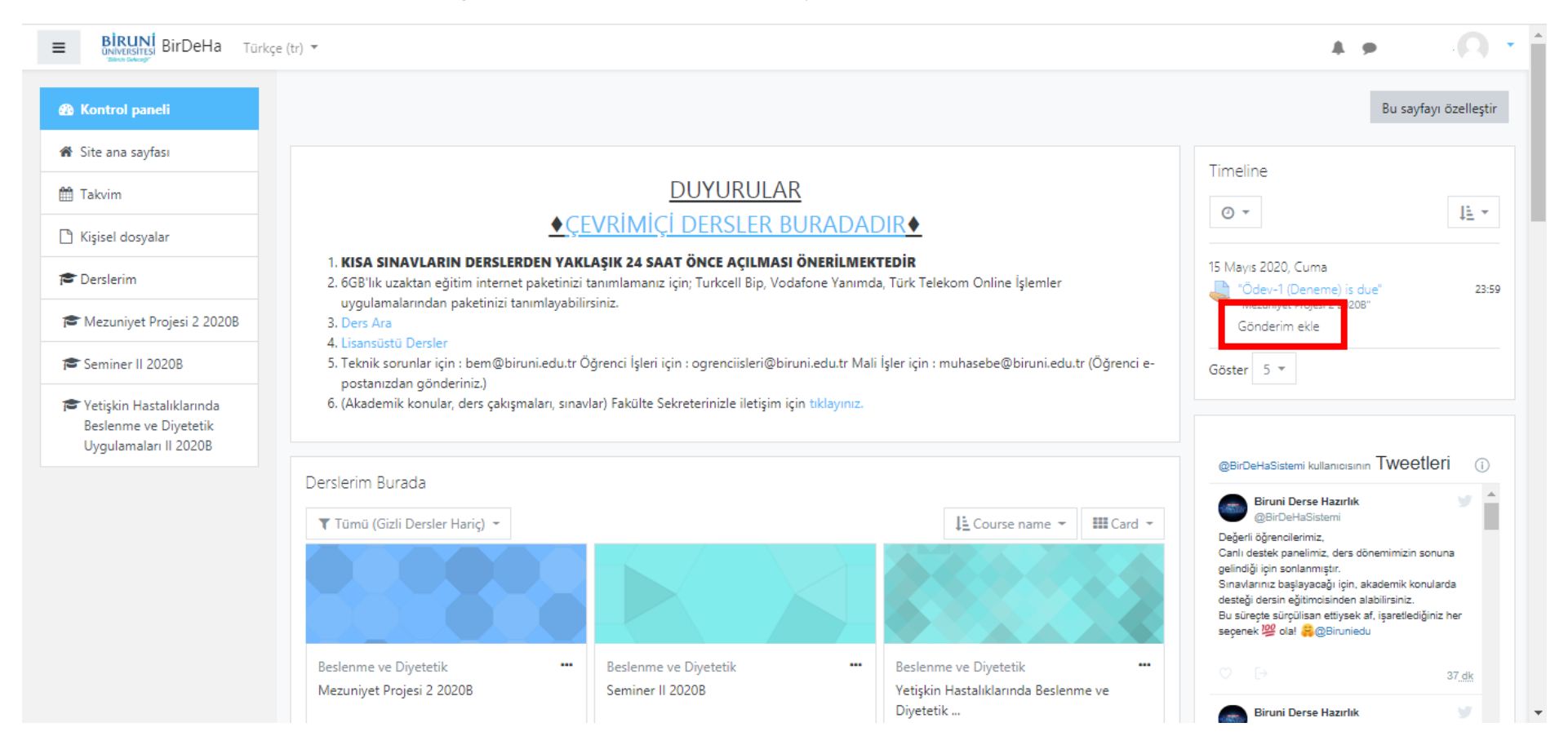

## **Adım 4:** Gönderim saati başladığında "Gönderim ekle" tıklayın.

**Adım 5:** Ödevin ayrıntıları ve ödev dosyanızı yükleyebileceğiniz sayfa açılacaktır. Alttaki alana ödev dosyanızı sürekle/bırak yöntemi ile veya mavi aşağı ok üzerine tıklayarak bilgisayarınızdan seçebilir, yükleme işlemini başlatabilirsiniz.

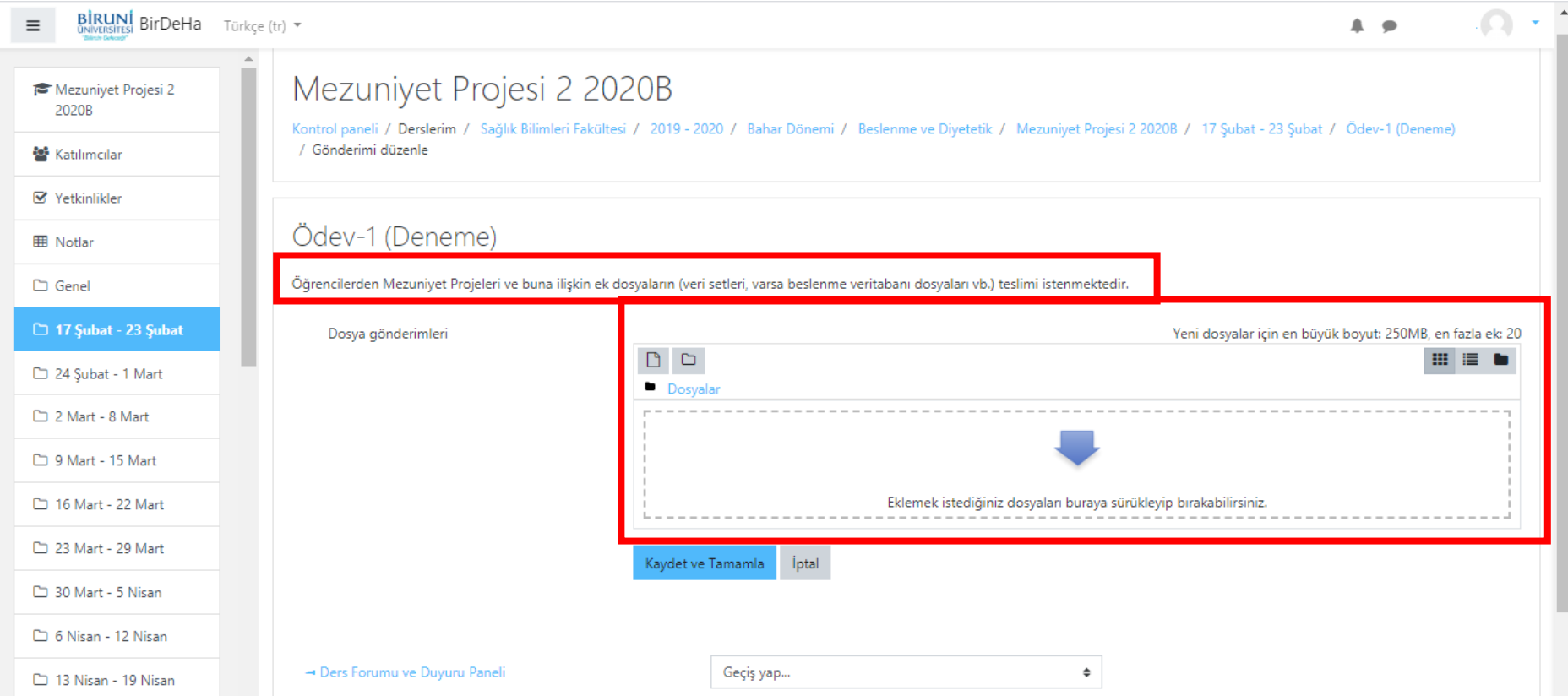

**Adım 6:** Göndermek istediğiniz dosyadan emin olduktan sonra "Kaydet ve Tamamla" butonuna tıklayın. Yanlış dosya olduğunu düşünürseniz "İptal" butonuna tıklayarak, **işlemi tekrar yapın**.

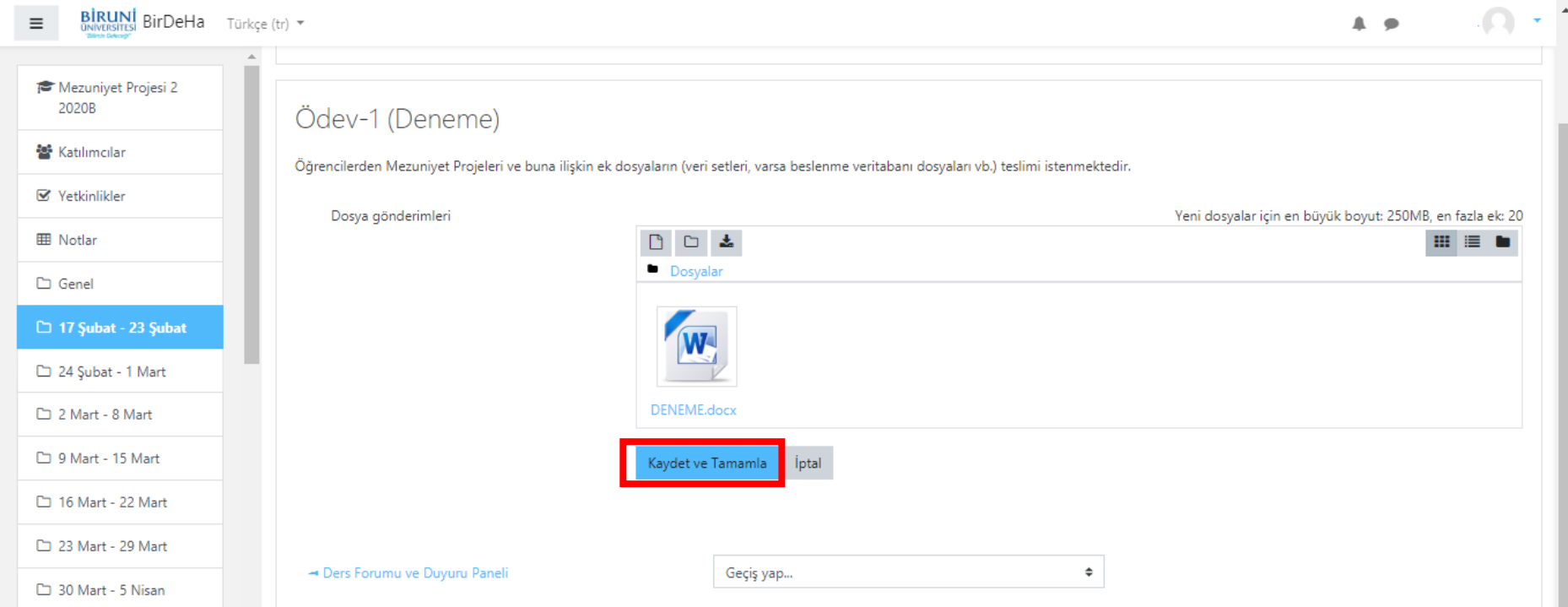

**Adım 7:** "Kaydet ve Tamamla" tıkladıktan sonra karşınıza özet sayfası gelecektir.

- Bir sorun olduğunu düşünürseniz "Gönderimi düzenle" butonuna,
- Gönderimi tamamen iptal etmek isterseniz "Remove submission" butonuna tıklayınız.

## *Not: "Gönderimi düzenle" tıklayarak Adım 5'e geri dönebilirsiniz.*

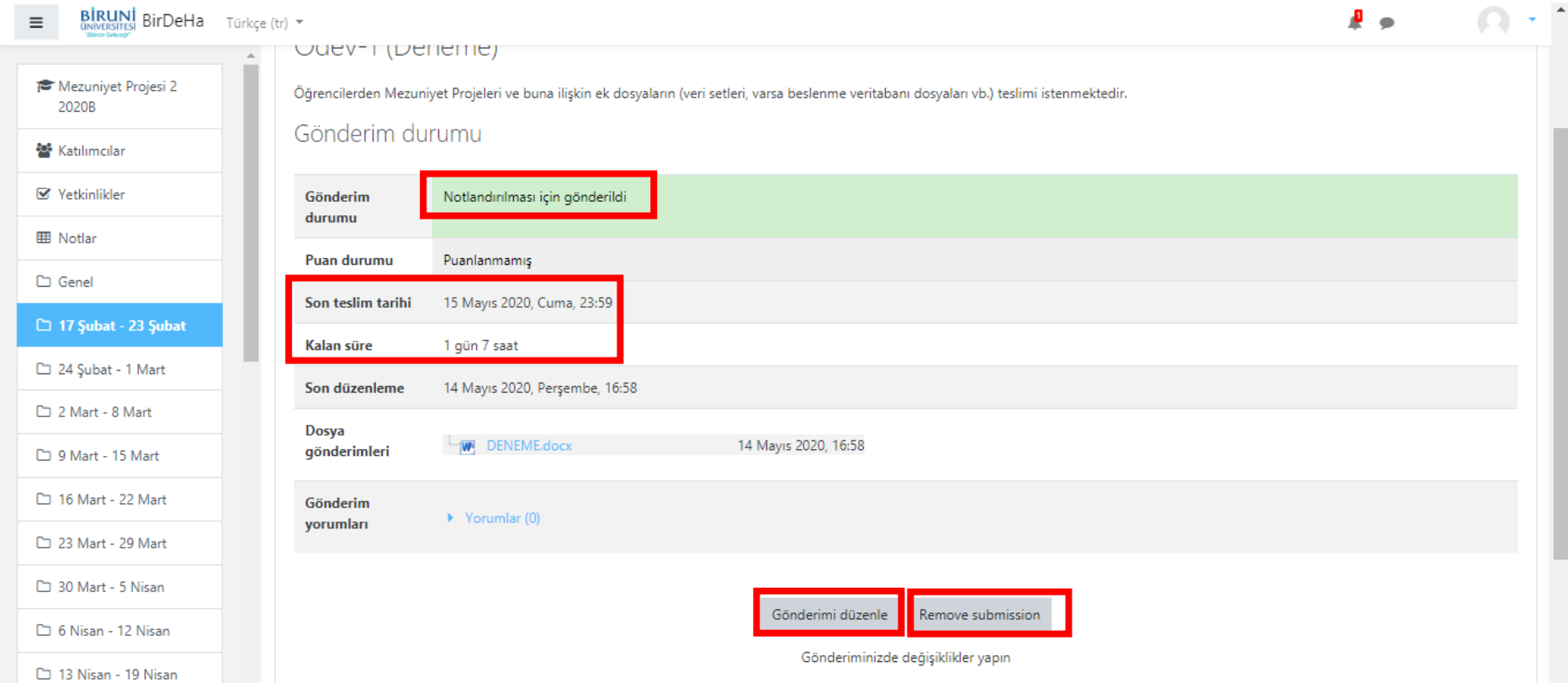